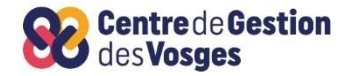

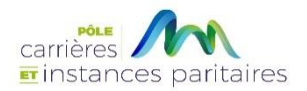

# **GUIDE UTILISATEUR AGIRHE CREATION ARRETE NOMINATION SECRETAIRE GENERAL DE MAIRIE**

#### **SOMMAIRE**

- **PREAMBULE**
- **CONNEXION AU LOGICIEL AGIRHE VIA LE SITE CDG88**
- **ETAPE 1 : PRISE DE L'ARRÊTE DE NOMINATION A L'EMPLOI DE SECRETAIRE GENERAL DE MAIRIE**
- **ETAPE 2 : EDITION DE L'ARRETE DE NOMINATION A L'EMPLOI DE SECRETAIRE GENERAL DE MAIRIE**
- **ETAPE 3 : MISE A JOUR DE LA SITUATION ADMINISTRATIVE DE L'AGENT**
- **ETAPE 4 : TRANSMISSION DES ARRETES**

**Le logiciel « AGIRHE INTERNET » a été optimisé pour être utilisé sur le navigateur « Firefox »**

**Lien de téléchargement :<http://www.mozilla.org/fr/firefox/features/>**

#### **PREAMBULE**

Suite à la loi n°2023-1380 du 30 décembre 2023 visant à revaloriser le métier de secrétaire de mairie, à compter du 1er janvier 2024, le Maire d'une commune de moins de 3 500 habitants doit juridiquement procéder à la nomination d'un agent exerçant les fonctions de secrétaire général de mairie.

Cette disposition ne concerne pas les communes comptant entre 2 000 et 3 500 habitants, dont le Maire a procédé à la nomination d'un agent par voie de détachement sur l'emploi fonctionnel de directeur général des services (article L2122-19-1 du code général des collectivités territoriales).

Un seul agent peut être nommé à ces fonctions, même si celui-ci exerce ces missions à temps non complet ou à temps partiel.

L'agent nommé peut avoir la qualité de fonctionnaire ou d'agent contractuel.

Seul l'agent fonctionnaire nommé sur l'emploi de secrétaire général de Mairie pourra bénéficier de la NBI de 30 points.

Cette nomination doit être actée par la prise d'un arrêté qui ne peut être rétroactif. La nomination devra être datée du jour de prise de l'arrêté. Nous vous invitons à procéder à cette nomination dans les meilleurs délais.

#### **CONNECTEZ-VOUS SUR LE SITE DU CDG 88 :**

**<https://88.cdgplus.fr/>** 

န္လ

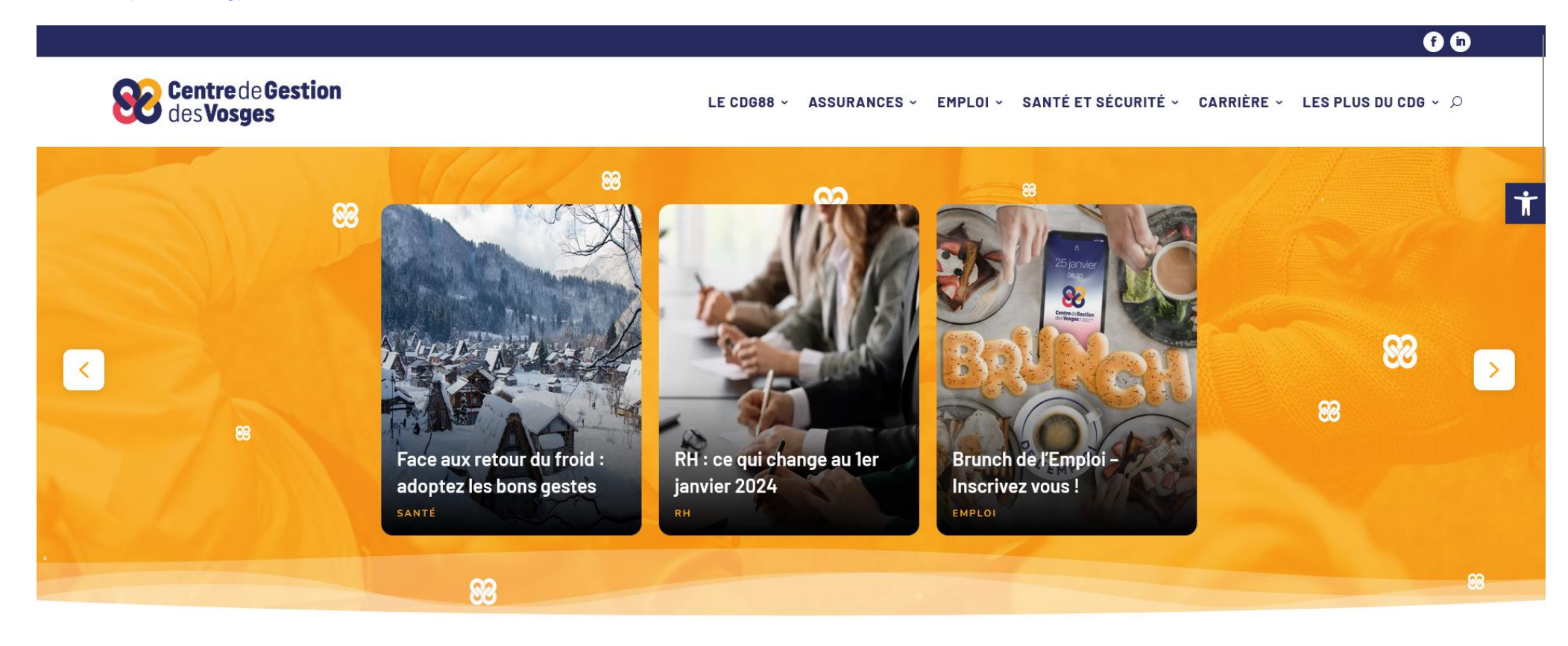

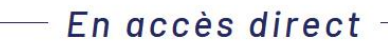

**Faire défiler vers le bas la page d'accueil du site jusqu'au menu « Outils collectivités » et cliquer sur le bouton « AGIRHE »**

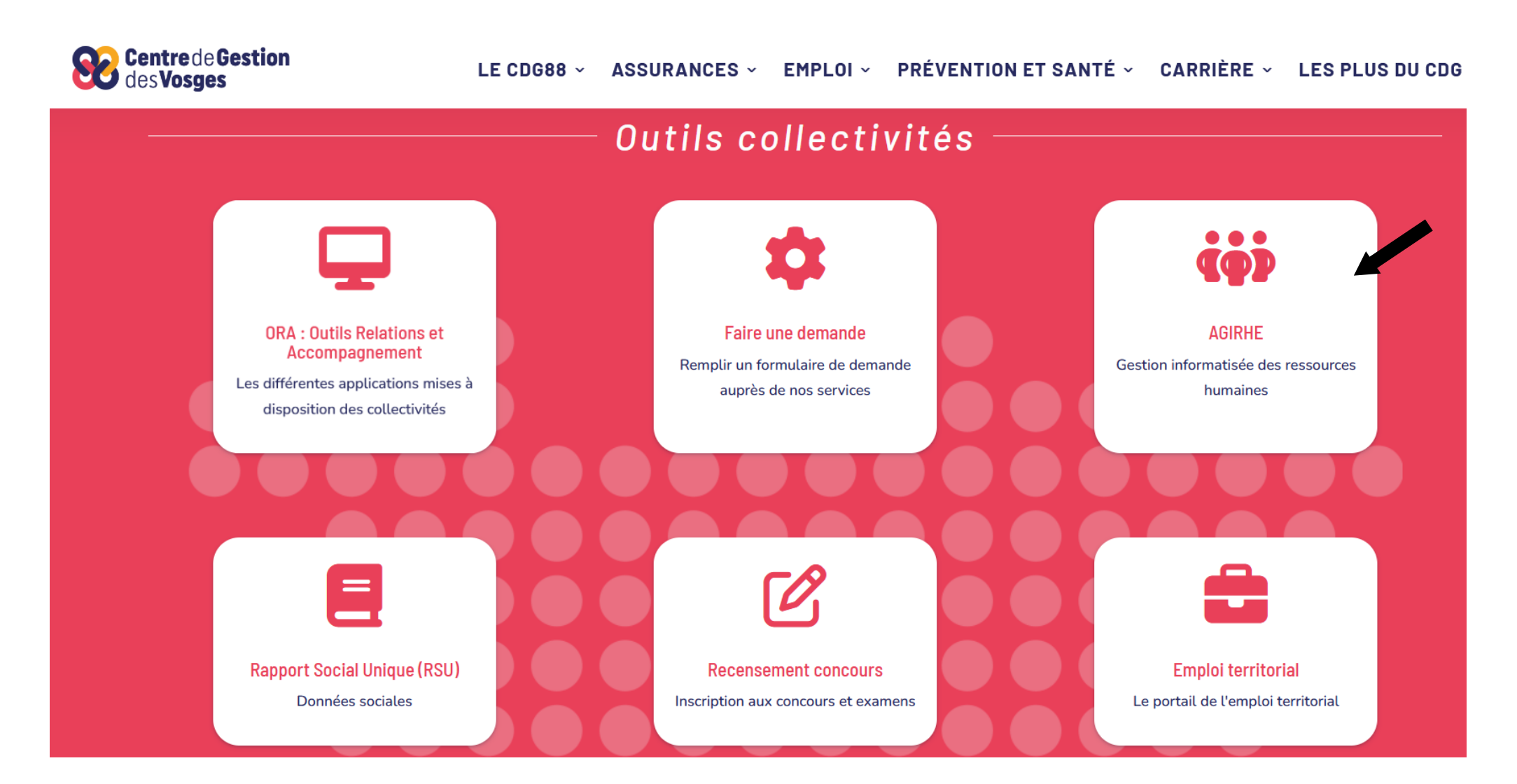

Saisissez vos login et mot de passe personnalisés afin d'accéder à l'espace Intranet de votre collectivité.

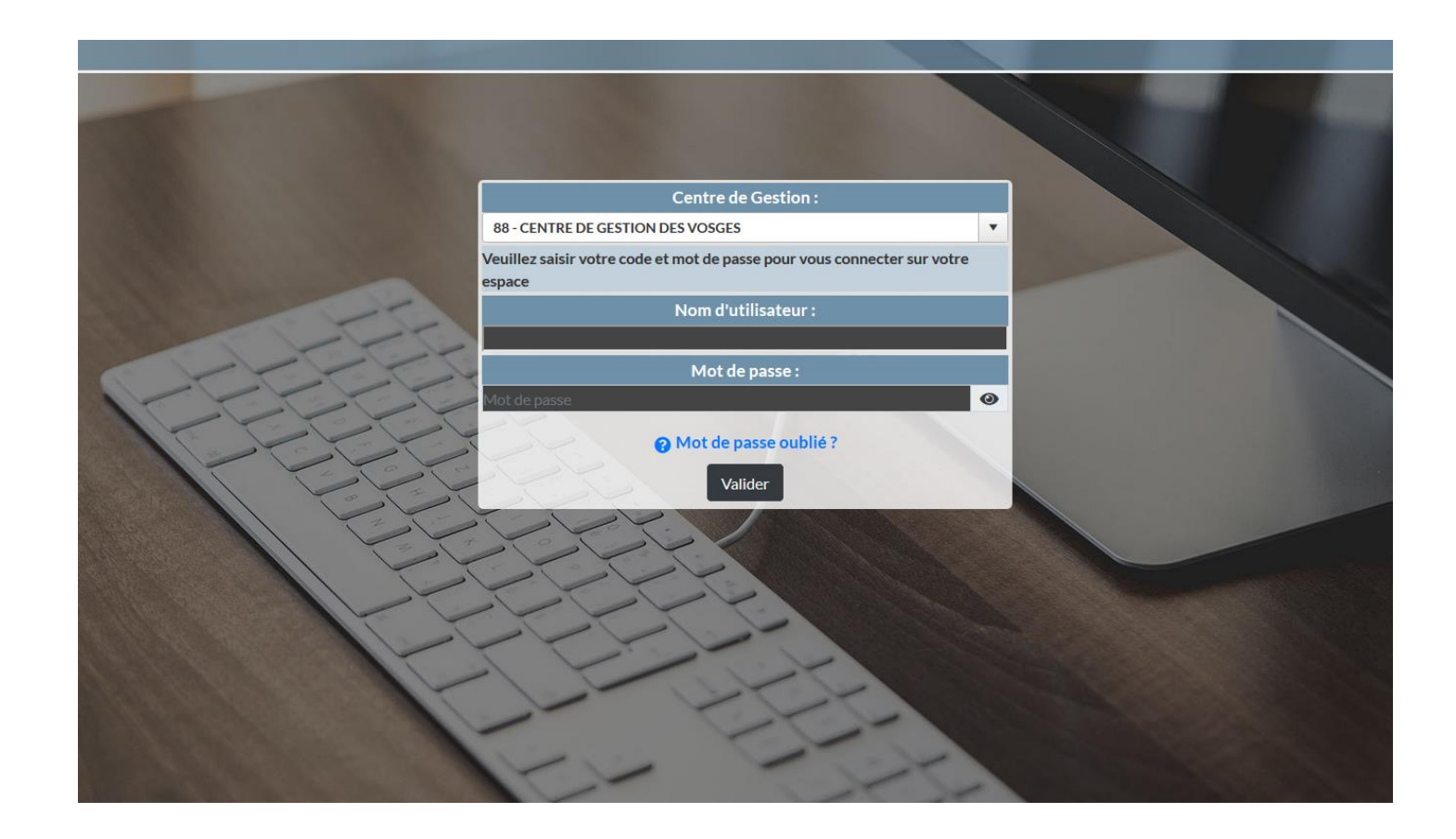

Vous accédez ainsi à la partie « AGIRHE INTERNET » de votre collectivité.

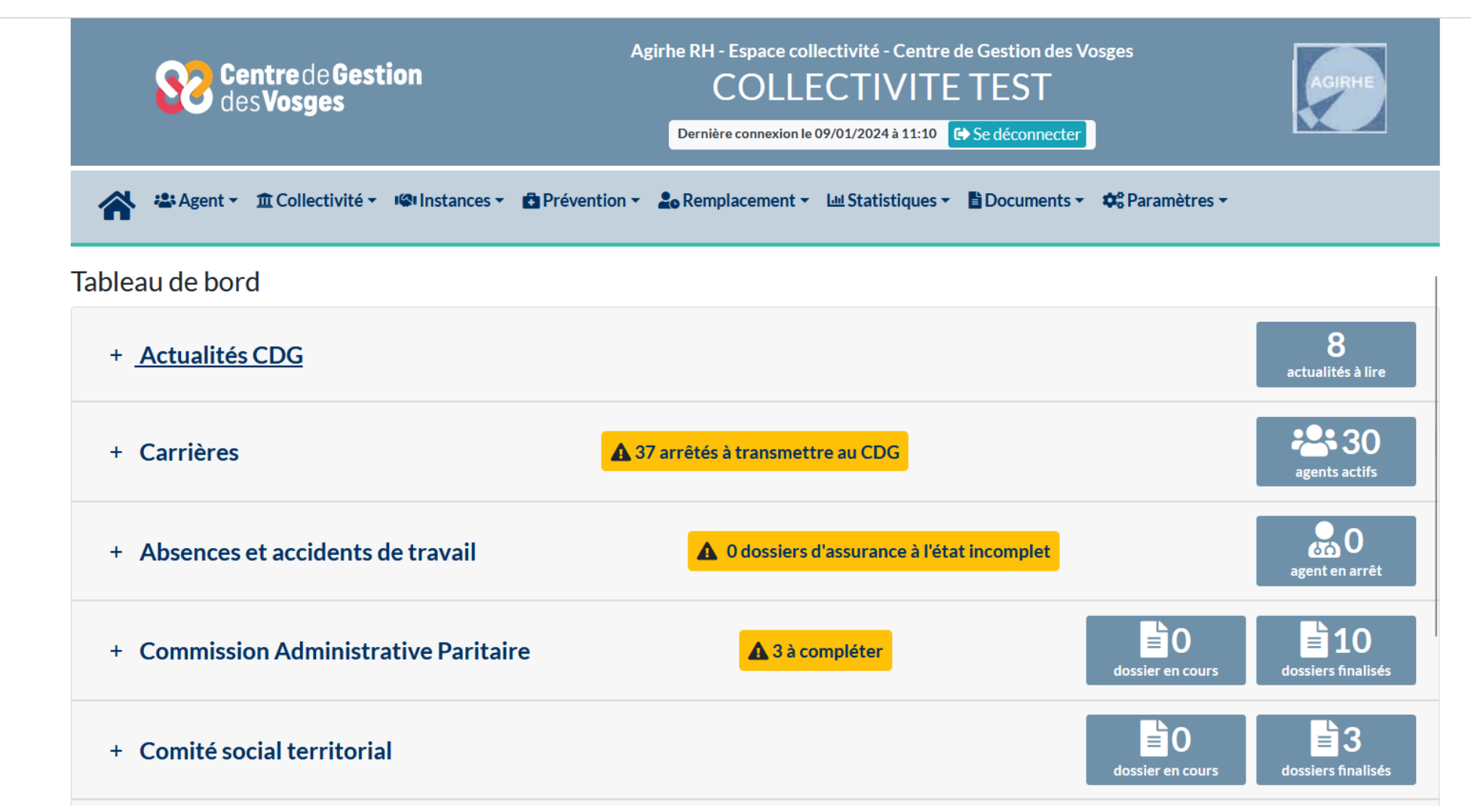

# • **ETAPE 1 : PRISE DE L'ARRÊTE DE NOMINATION A L'EMPLOI DE SECRETAIRE GENERAL DE MAIRIE**

Sélectionner le menu Agents > Liste des agents

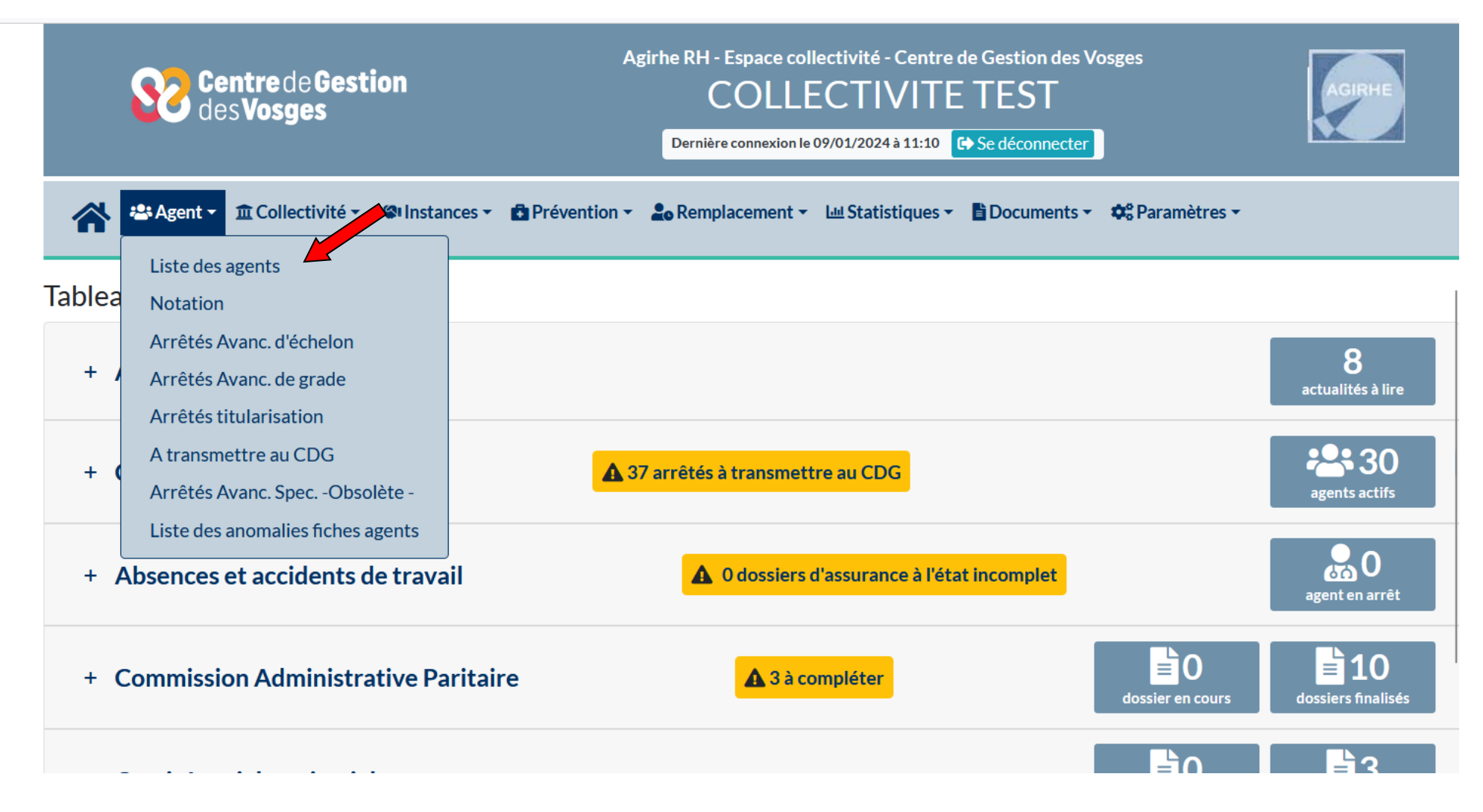

Renseigner le nom de l'agent souhaité, puis cliquer sur le bouton ok

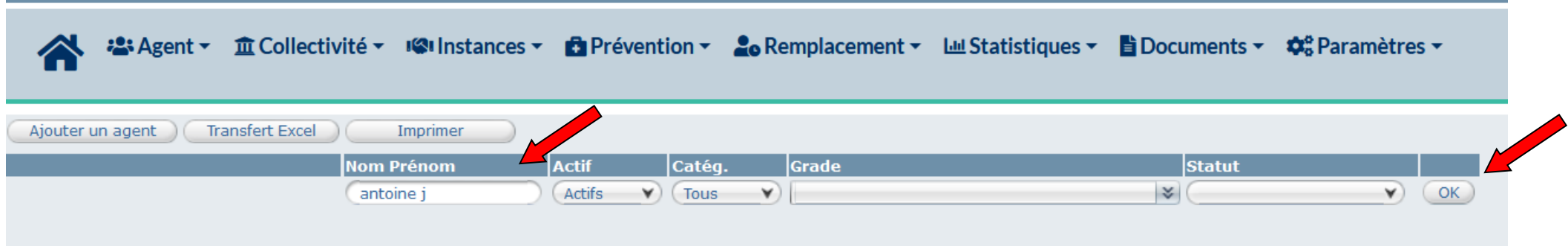

La ligne de la carrière de l'agent demandé apparait, cliquer sur le nom de l'agent pour accéder à sa carrière

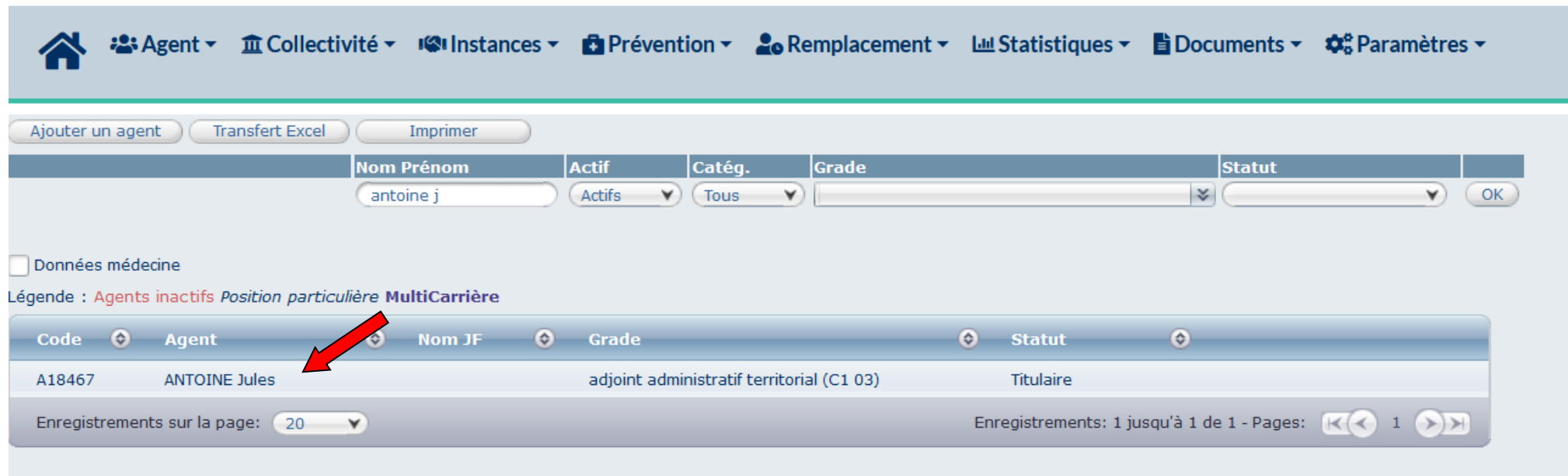

Dans l'onglet Carrière, cliquer sur la ligne déroulement de carrière :

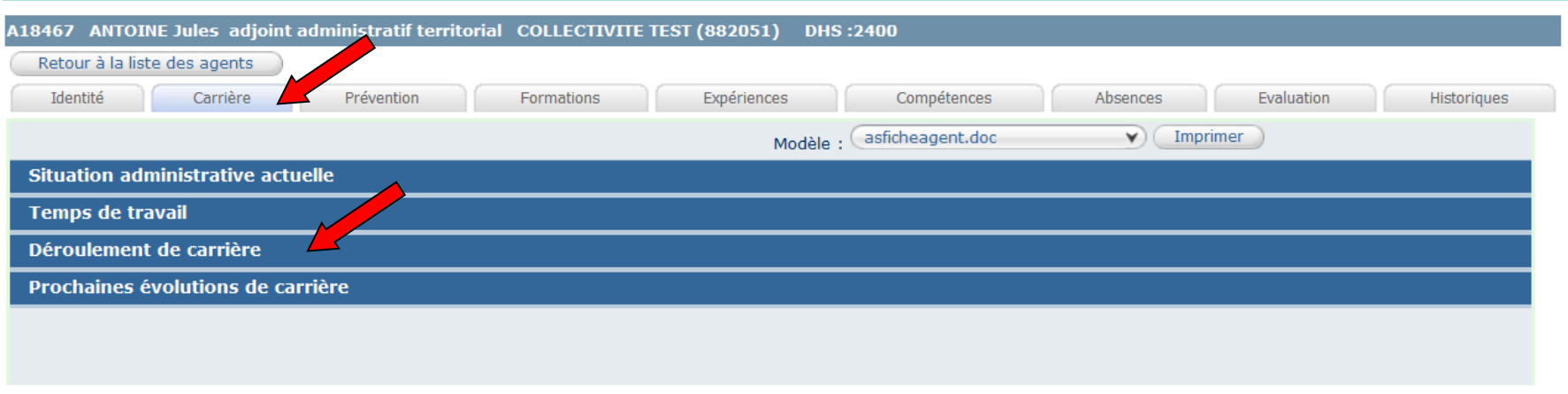

Puis cliquer sur ajouter un acte pour créer l'arrêté de nomination aux fonctions de secrétaire général de Mairie :

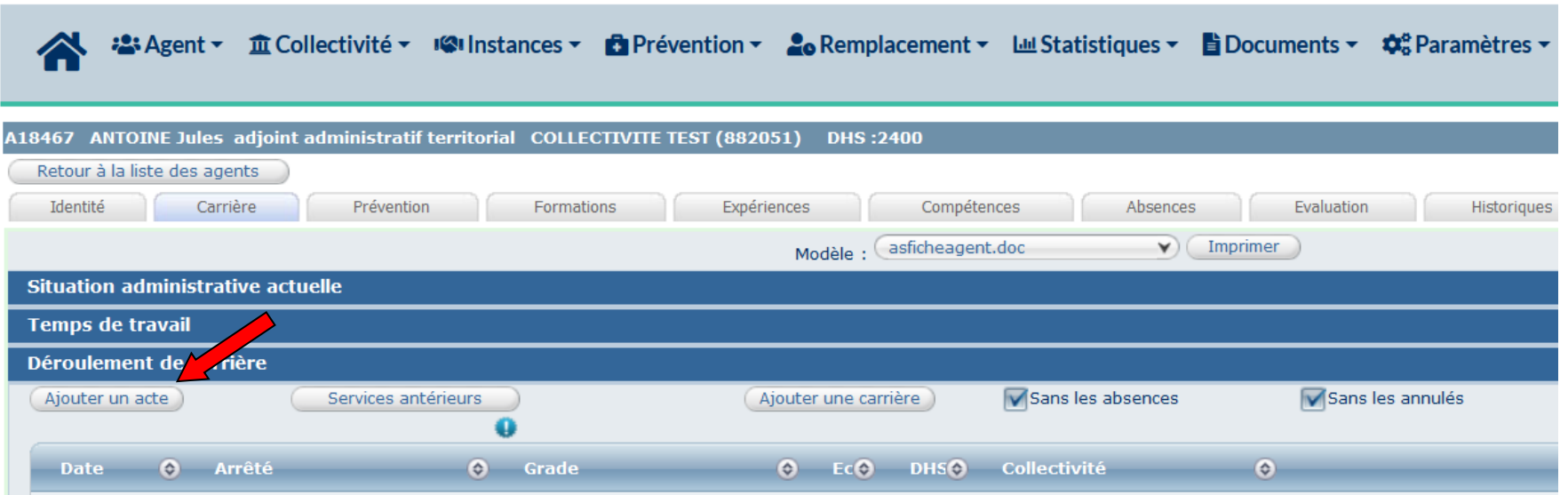

Pour un fonctionnaire, l'arrêté est saisi comme ci-dessous puis cliquer sur le bouton valider :

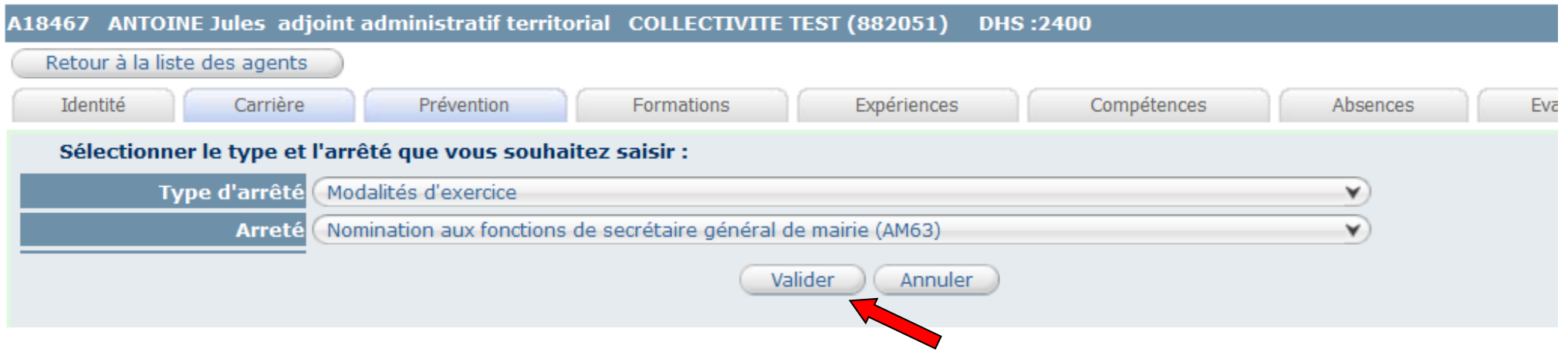

Pour un agent contractuel, l'arrêté est saisi comme ci-dessous puis cliquer sur le bouton valider :

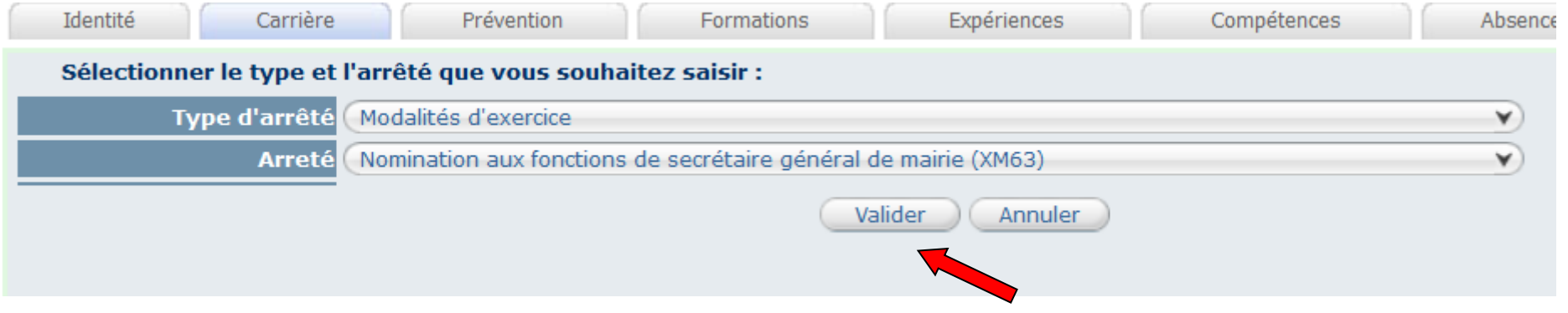

Renseigner la date d'effet de l'arrêté qui ne peut être rétroactive (date du jour au minimum) puis cliquer sur le bouton valider :

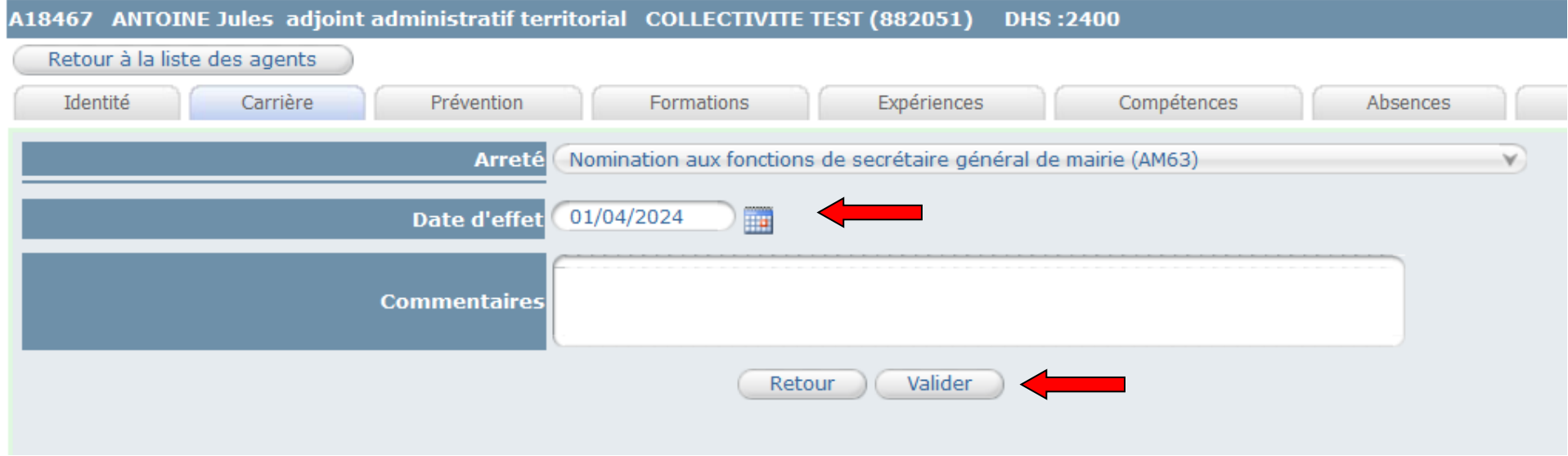

#### • **ETAPE 2 : EDITION DE L'ARRETE DE NOMINATION A L'EMPLOI DE SECRETAIRE GENERAL DE MAIRIE**

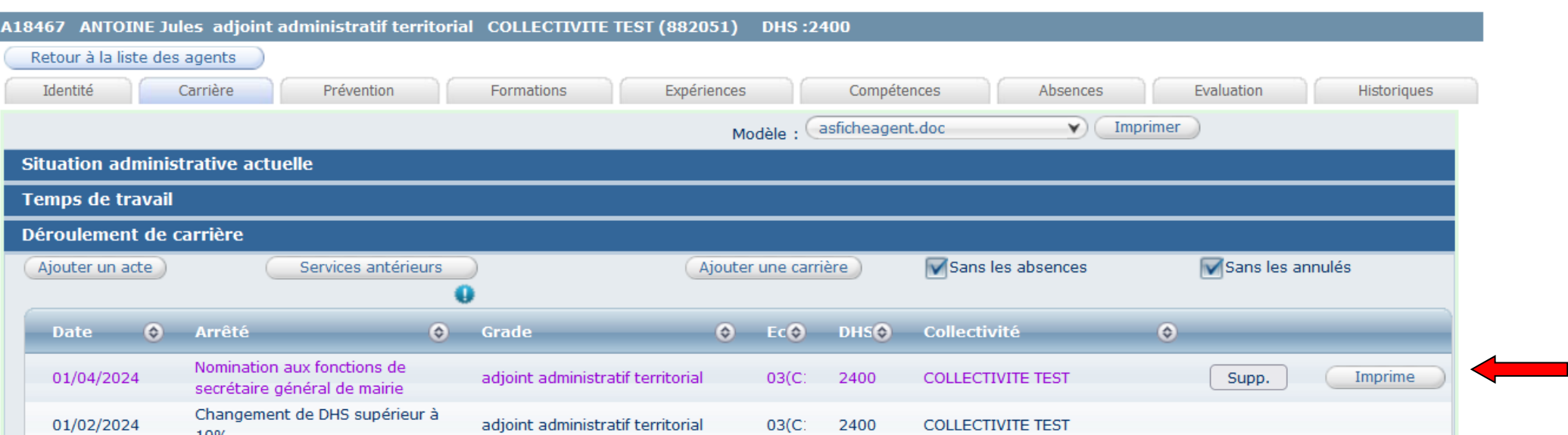

Cliquer sur le bouton « imprime » sur la ligne créée dans le déroulement de carrière de l'agent :

L'arrêté se télécharge dans vos téléchargements ou vous pouvez retrouver l'arrêté dans l'Onglet Documents en cliquant sur Documents :

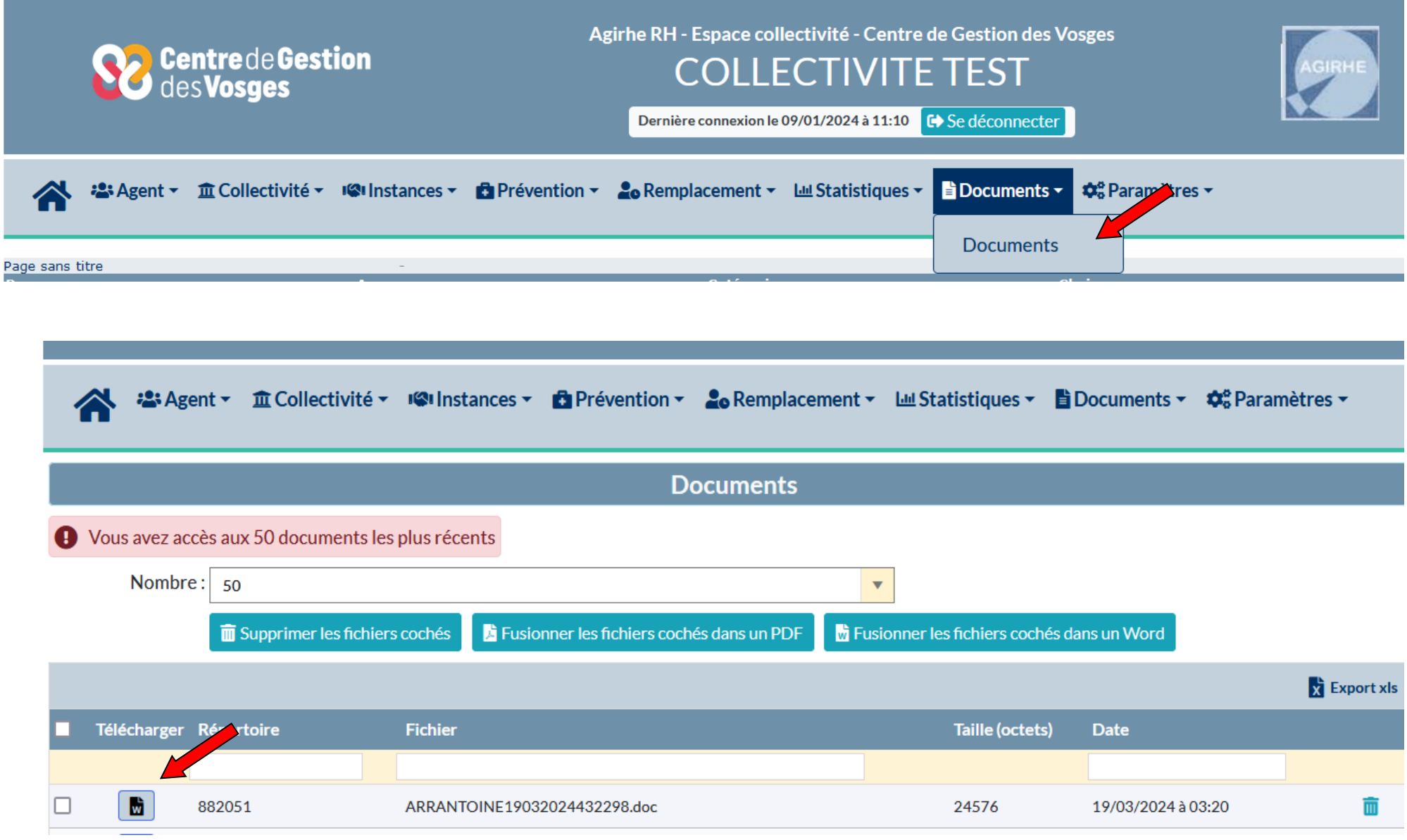

### • **ETAPE 3 : MISE A JOUR DE LA SITUATION ADMINISTRATIVE DE L'AGENT**

Suite à la prise en compte de cet arrêté sur AGIRHE, l'emploi de secrétaire général de Mairie sera pris en compte dans la situation administrative de l'agent :

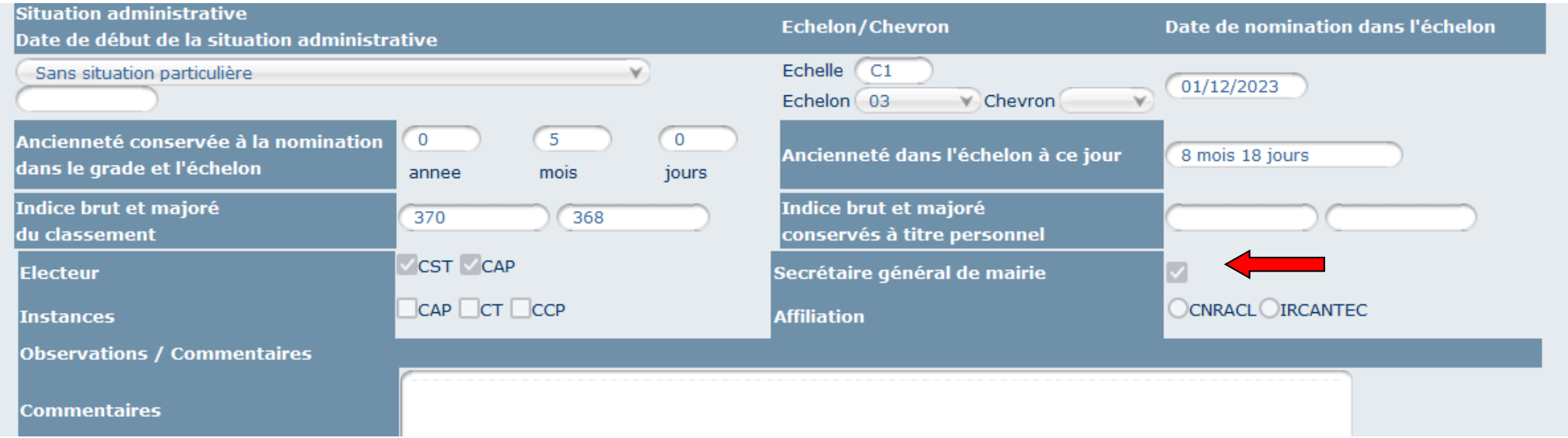

#### • **ETAPE 4 : TRANSMISSION DES ARRETES**

Les arrêtés devront être transmis via l'outil ORA (Outil Relation et Accompagnement) en réalisant une demande au service Carrières via le site internet : <https://88.cdgplus.fr/> dans la partie Outils collectivités :

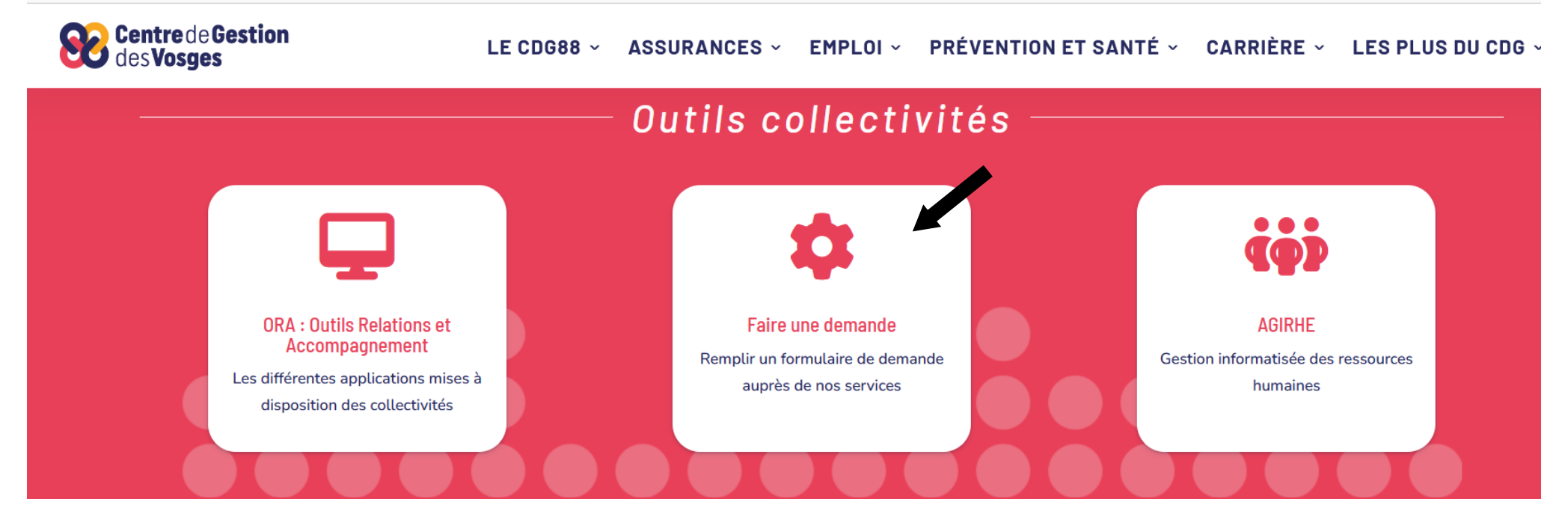

Vous trouverez en lien un tuto pour se connecter et créer un compte : [https://88.cdgplus.fr/lancement-de-notre-nouveau-module-mes-demandes-et-suivis](https://88.cdgplus.fr/lancement-de-notre-nouveau-module-mes-demandes-et-suivis-sur-ora/)[sur-ora/](https://88.cdgplus.fr/lancement-de-notre-nouveau-module-mes-demandes-et-suivis-sur-ora/)

Puis choisir la demande au service Carrières « Dépôts d'actes » comme ci-dessous :

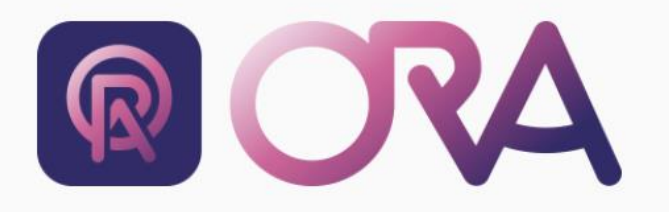

16 MAJ 04/04/2024

#### Explications 0

Dans chaque rubrique, sous-rubrique, retrouvez les formulaires à disposition des collectivités pour déposer une demande auprès du Centre de Gestion.

Utilisez la zone de recherche pour retrouver plus facilement le formulaire qui correspond à votre demande.

L'utilisation de ces formulaires accelère le traitement de vos demandes par nos équipes.

# Choisissez le sujet de votre demande

**CRM Collectivités** 

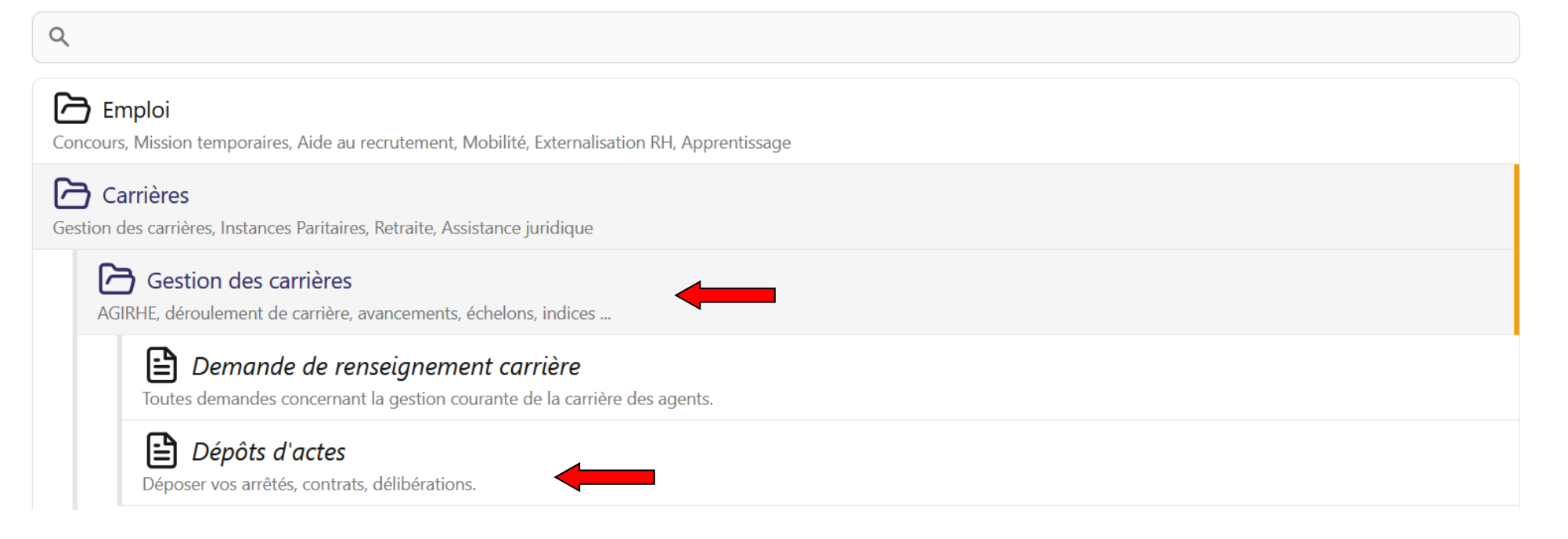

La première partie du formulaire concerne les informations de l'interlocuteur puis faites défiler la page vers le bas et compléter le formulaire de dépôts d'actes pour le service carrières en choisissant arrêtés pour ce type de documents et télécharger les documents dans la partie « déposer les fichiers ici, coller ou

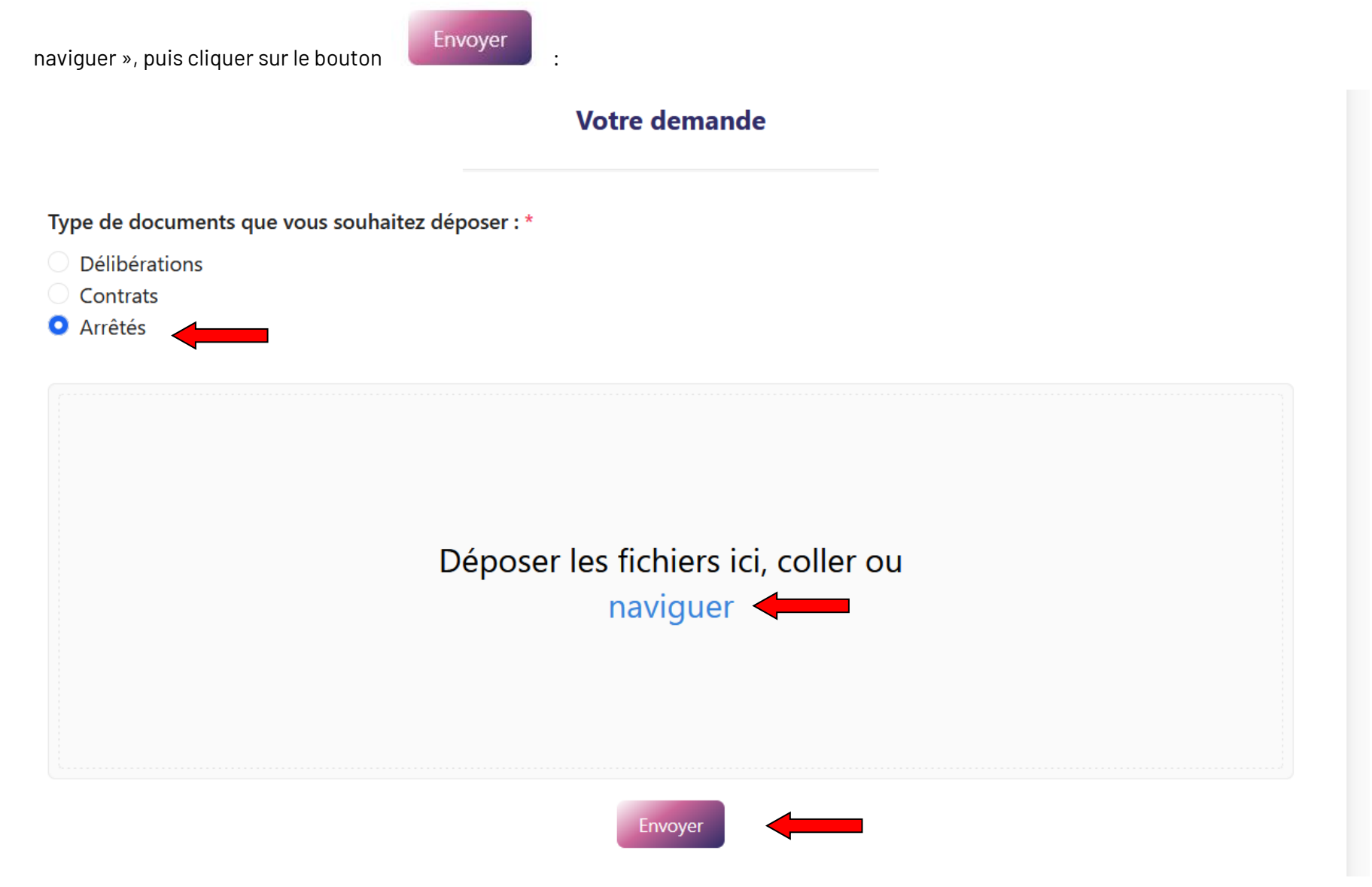